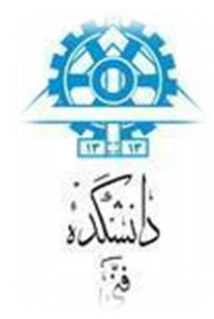

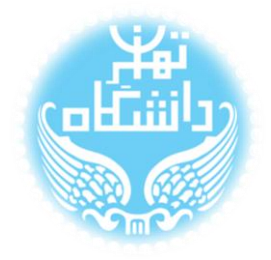

# **راهنمای استفاده از نرمافزار** Modelsim

**بر اساس نسخه** Modelisim-Altera Starter Edition 10.1 d

**مدیریت حافظهها**

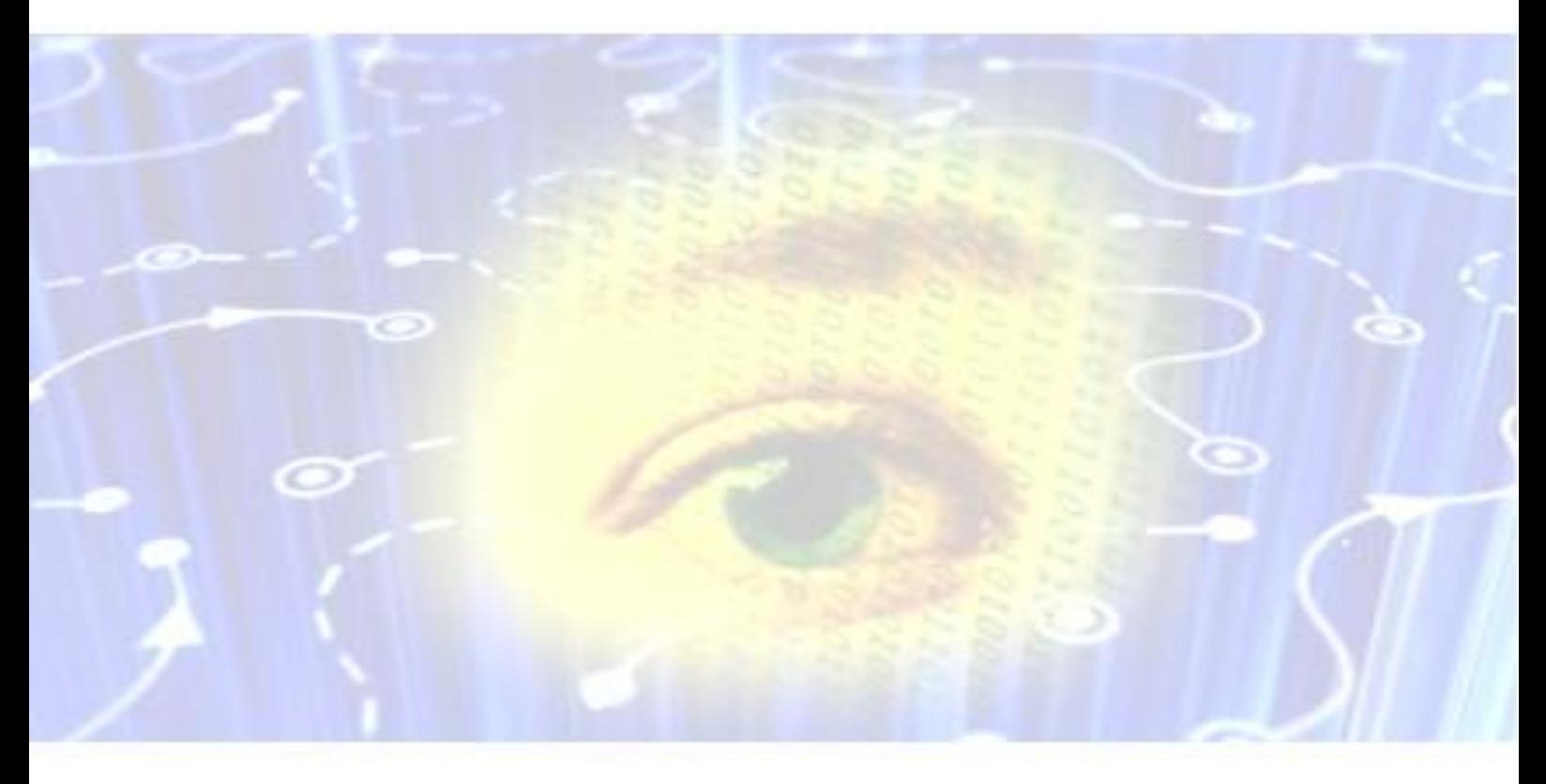

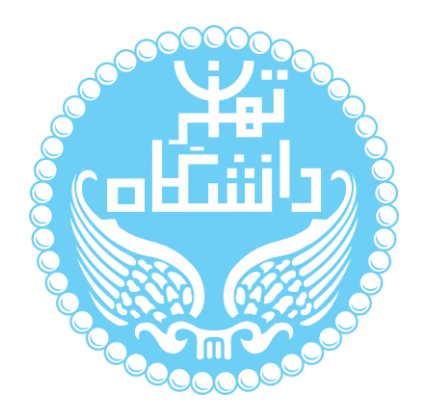

راهنمای پیشرو برای آموزش کار با نرمافزار Modelsim متعلق به شرکت Altera تهیه شده

است. کلیه حقوق این اثر متعلق به گروه ICEEP دانشگاه تهران است. هر گونه تکثیر از این اثر منوط

به اجازهی کتیی پدیدآورندگان این راهنما در گروه ICEEP میباشد.

**روند بازبینی**

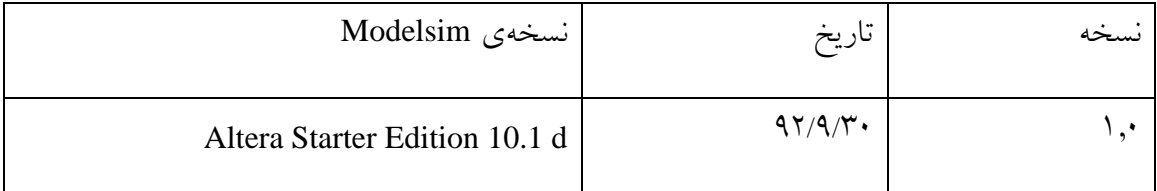

 $\bigcirc$ 

## فهرست

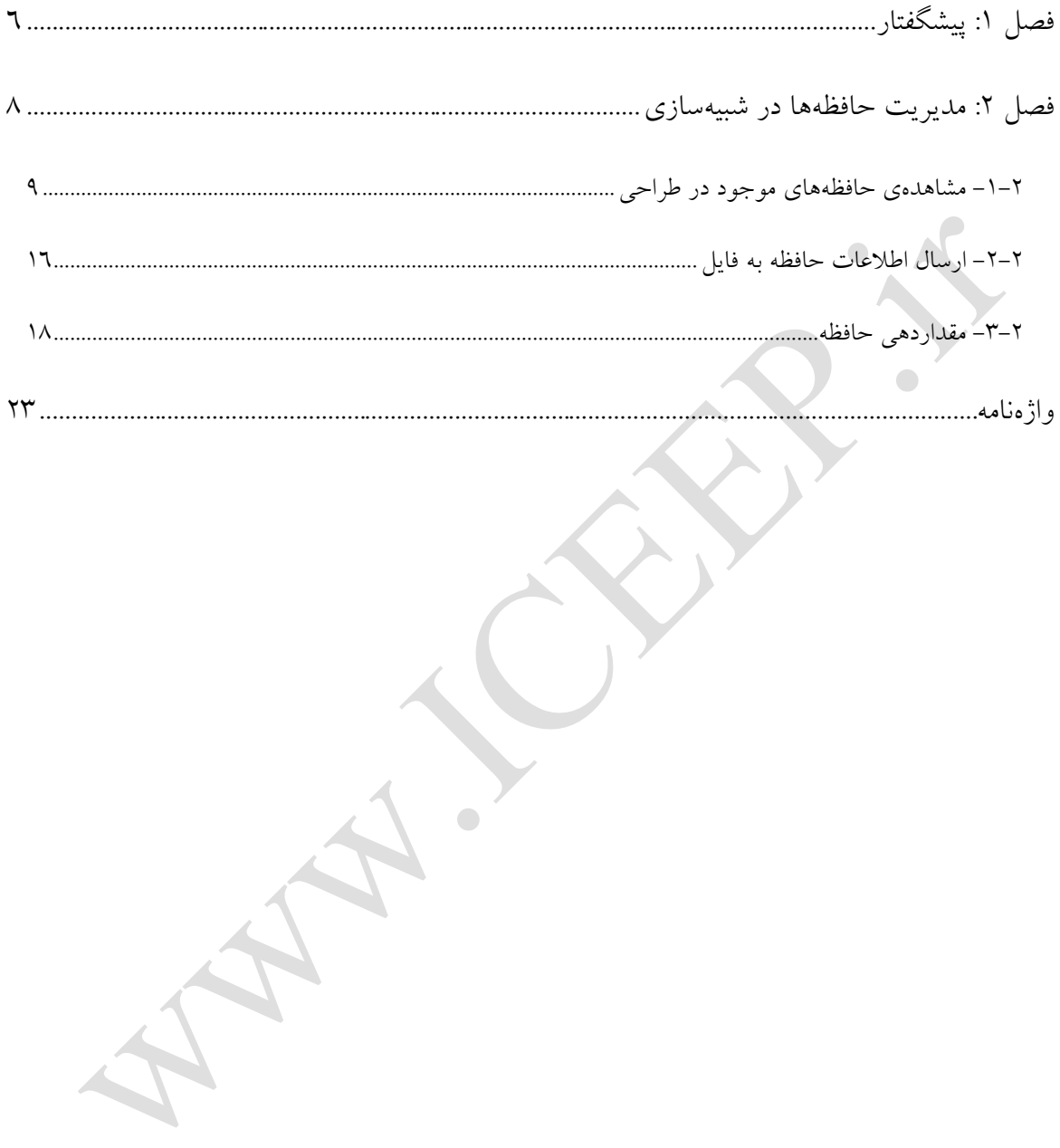

**فهرست شکلها**

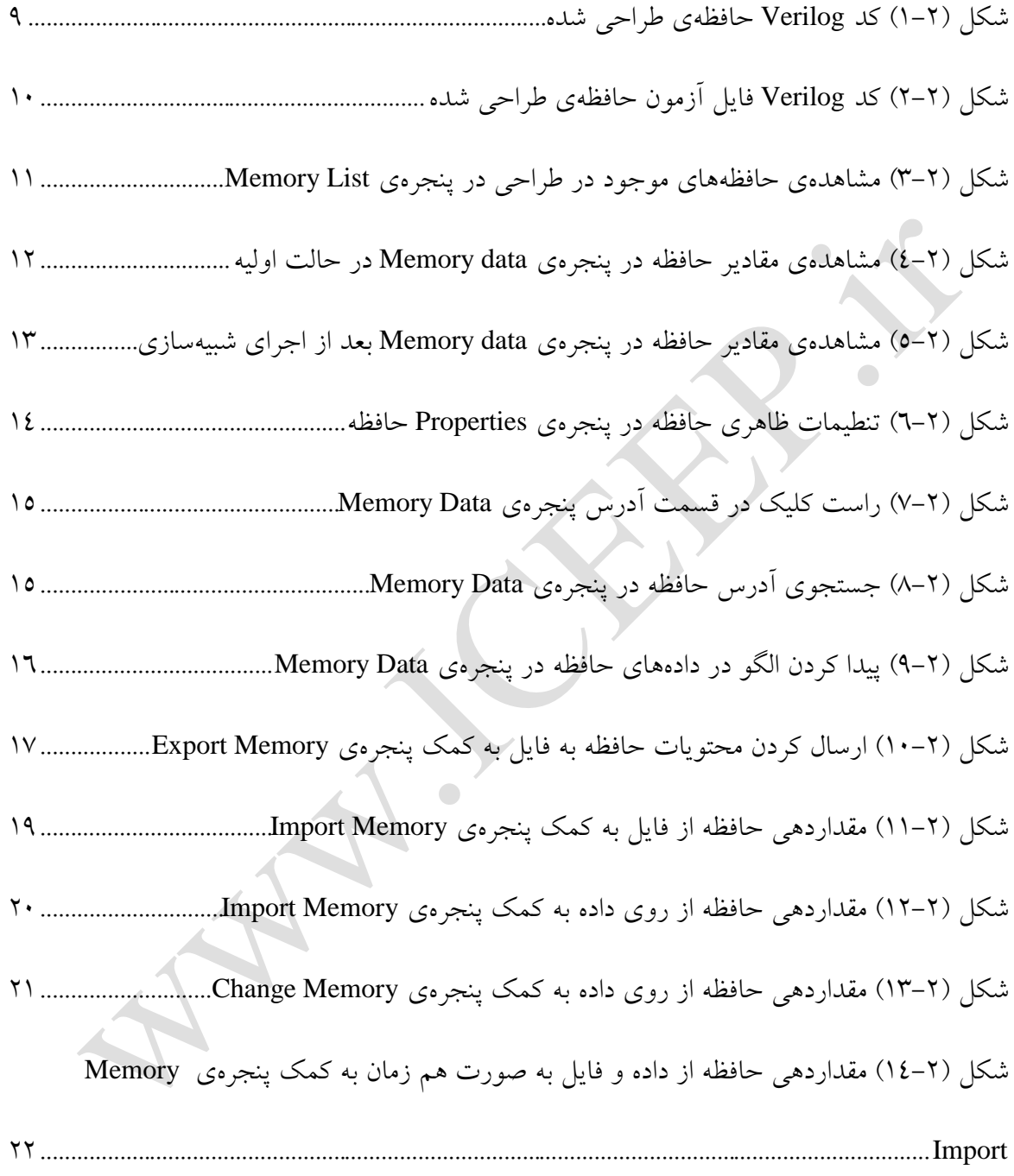

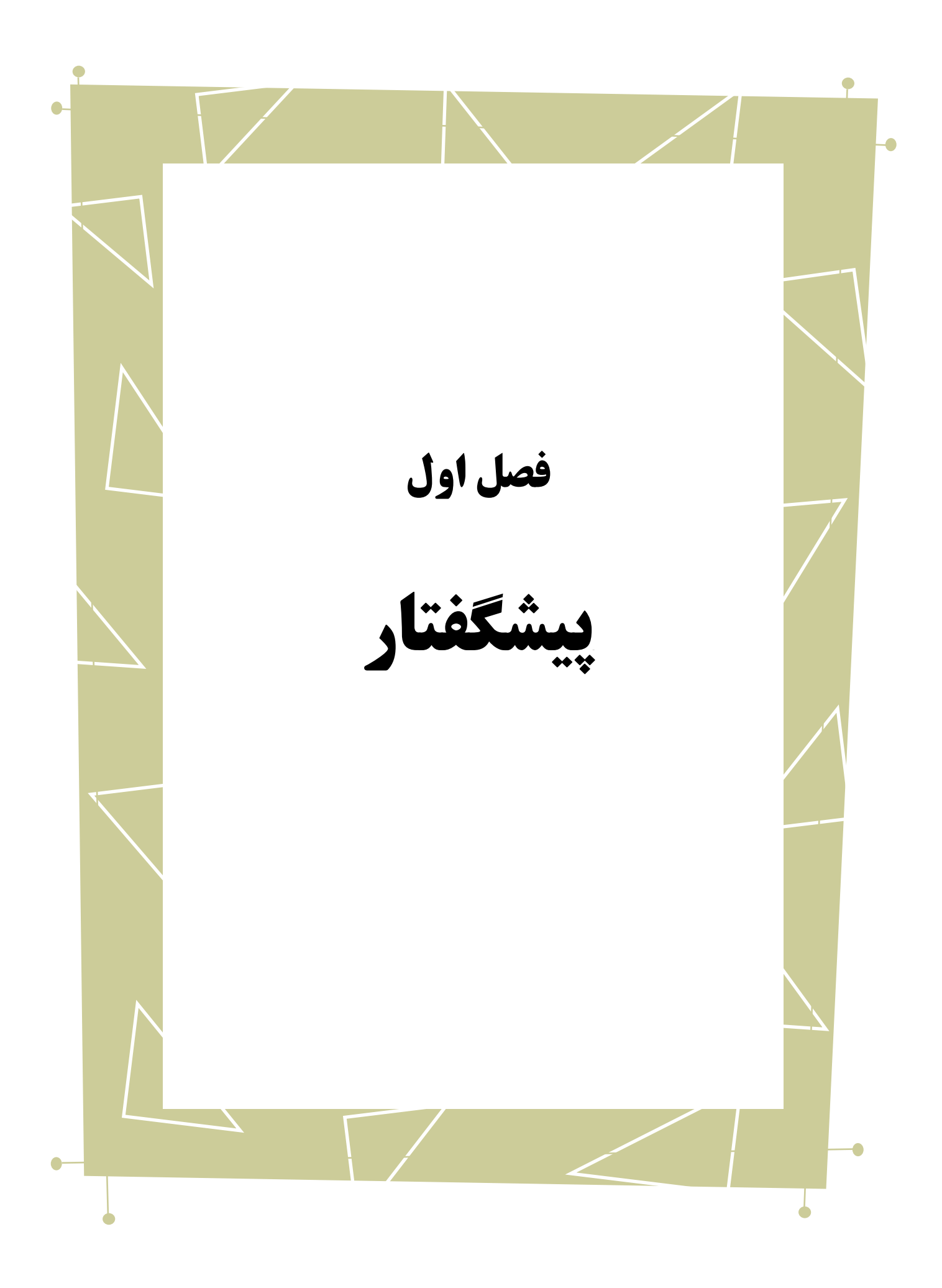

در راهنماهای نصب و راه اندازی و راهاندازی اولیه، به بررسی نحوهی استفاده از نرمافزار Edition Starter Altera-Modelsim پرداختیم. در این راهنما در قالب یک مثال با نحوهی مشاهده و مقداردهی حافظهها آشنا میشویم. بدیهی است گفتار پیش رو برای آن دسته از افرادی که دو راهنمای مذکور از این سری را مطالعه کردهاند و یا افرادی که با این نرمافزار آشنایی ابتدایی داشته و خواهان کسب اصالعات بیشتر در این زمینه هستند، مفید خواهد بود.  $\bullet$ .

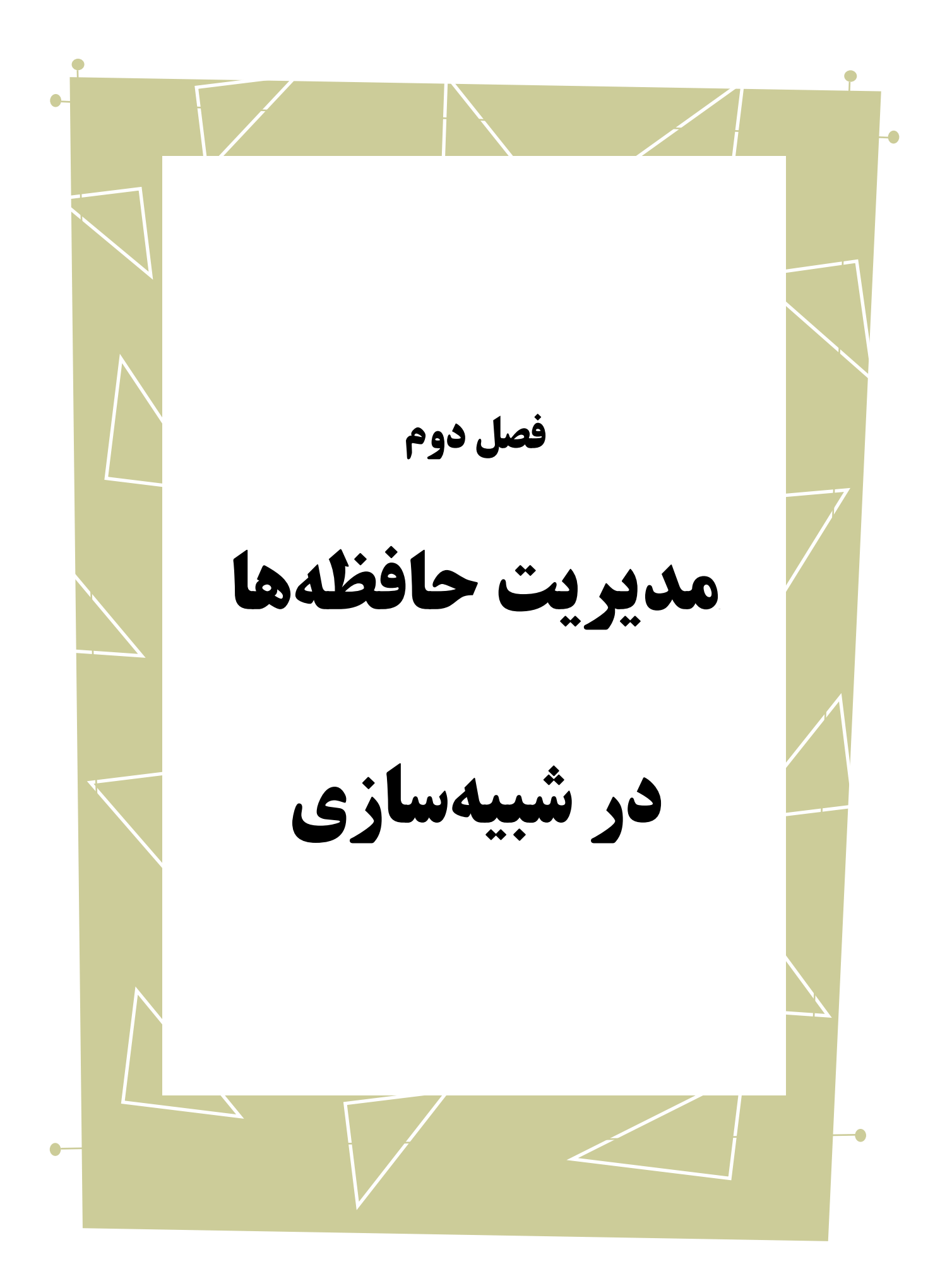

ModelSim آرایههایی از نوع سیم`، رجیستر، عدد صحیح ٔ و … را به عنوان حافظه میشناسد. در یان فصل با این حافظهها و نحوهی کار با آنها آشنا خواهیم شد.

## <span id="page-8-0"></span>**-1-2 مشاهدهی حافظههای موجود در طراحی**

پروژهی جدیدی را ایجاد می کنیم. یک واحد حافظه به همراه فایل آزمون آن تعریف کرده و

به پروژه اضافه میکنیم.

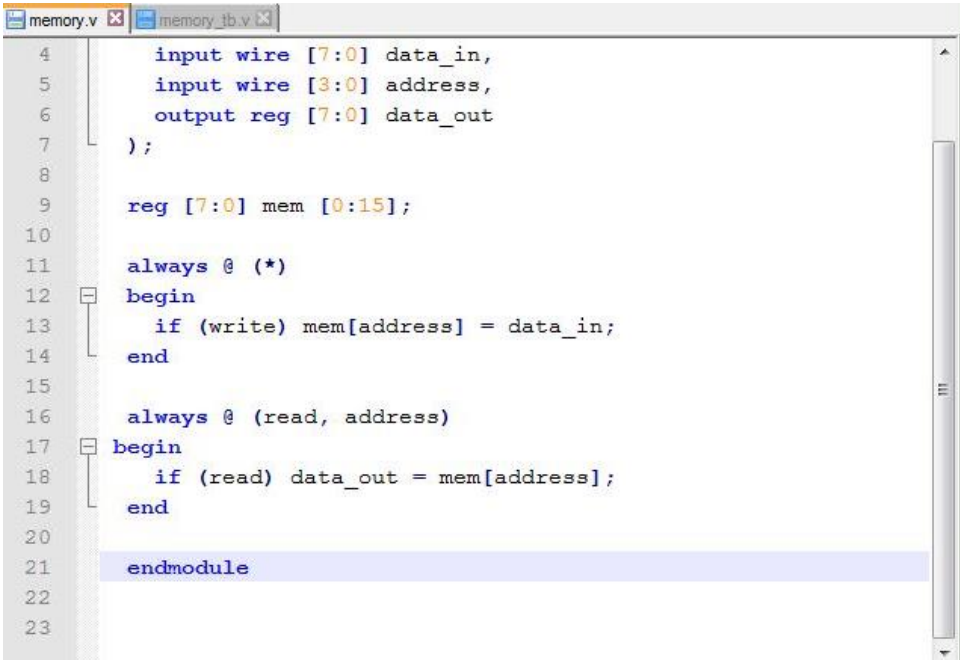

<span id="page-8-1"></span>شکل )0-9( کد Verilog حافظهی طراحی شده

1

Wire '

Integer<sup>'</sup>

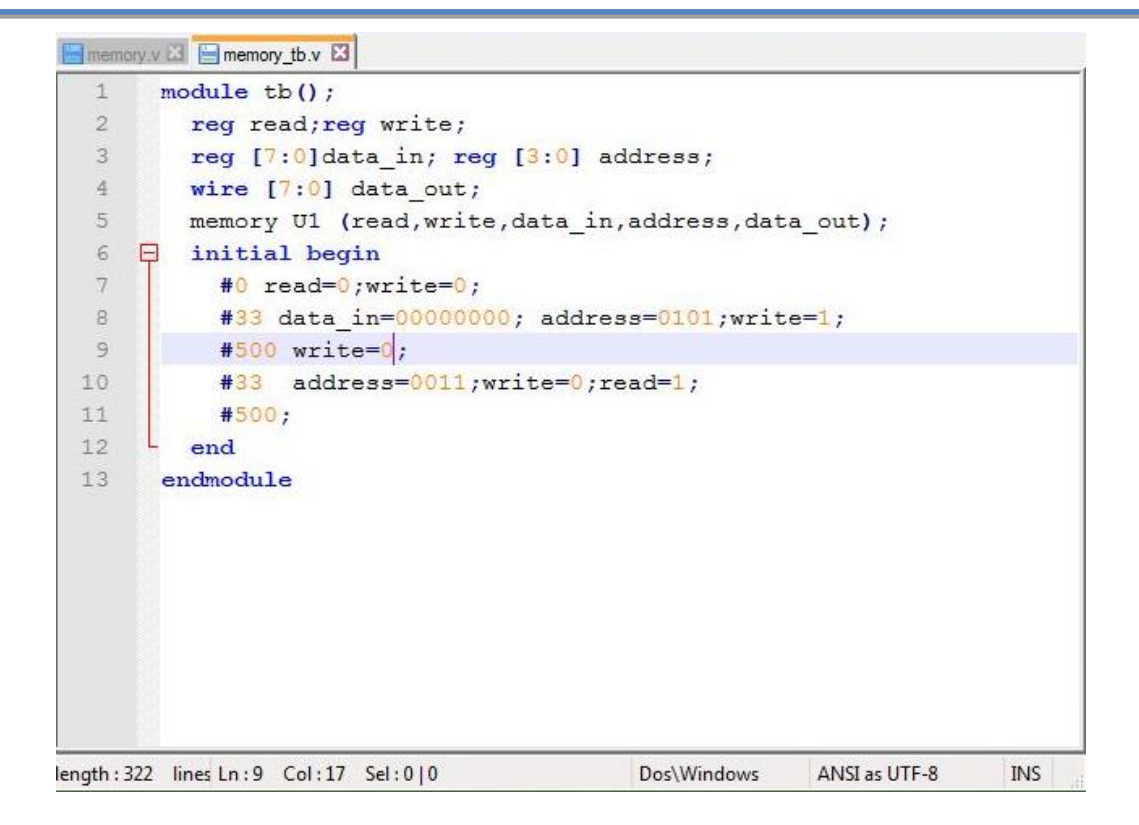

<span id="page-9-0"></span>شکل )9-9( کد Verilog فایل آزمون حافظهی طراحی شده

پس از کامپایل واحدها، فایل آزمون را شبیهسازی میکنیم. در محیط شبیهسازی لیست حافظهها را میتوان در پنجرهی حافظه مشاهده کرد. )از قسمت list Memory> View میتوان این پنجره را فعال نمود) در این پنجره اطلاعات حافظه از قبیل عمق<sup>\</sup> و پهنا<sup>۲</sup> قابل مشاهده میباشد.

1

Depth $\prime$ 

Width<sup>'</sup>

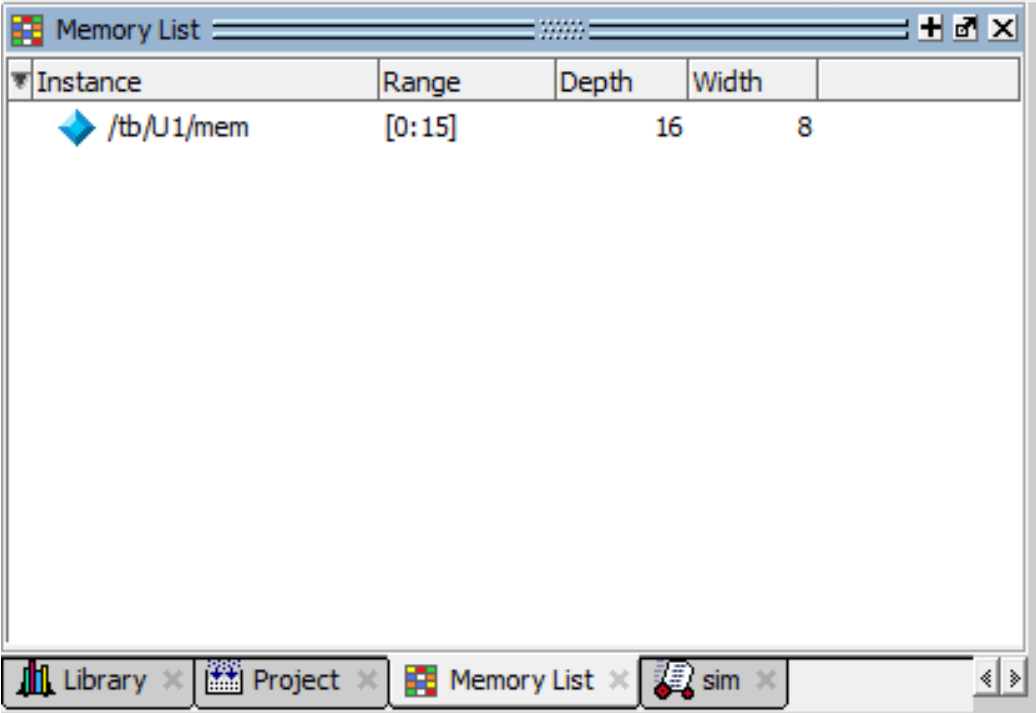

<span id="page-10-0"></span>شکل )0-9( مشاهدهی حافظههای موجود در طراحی در پنجرهی List Memory

برای مشاهدهی مقادیر یک حافظه روی آن دوبار کلیک کنید.در این صورت پنجرهی جدیدی باز میشود که در قسمت آبی رنگ آدرس خانههای حافظه و در بخش راست مقادیر آن قابل مشاهده است. (در Verilog مقادیر اولیه 'X' میباشد) برای مقداردهی هر خانه از حافظه کافیست روی آن دوبار کلیک کرده و مقدار مورد نظر را وارد نمایید.

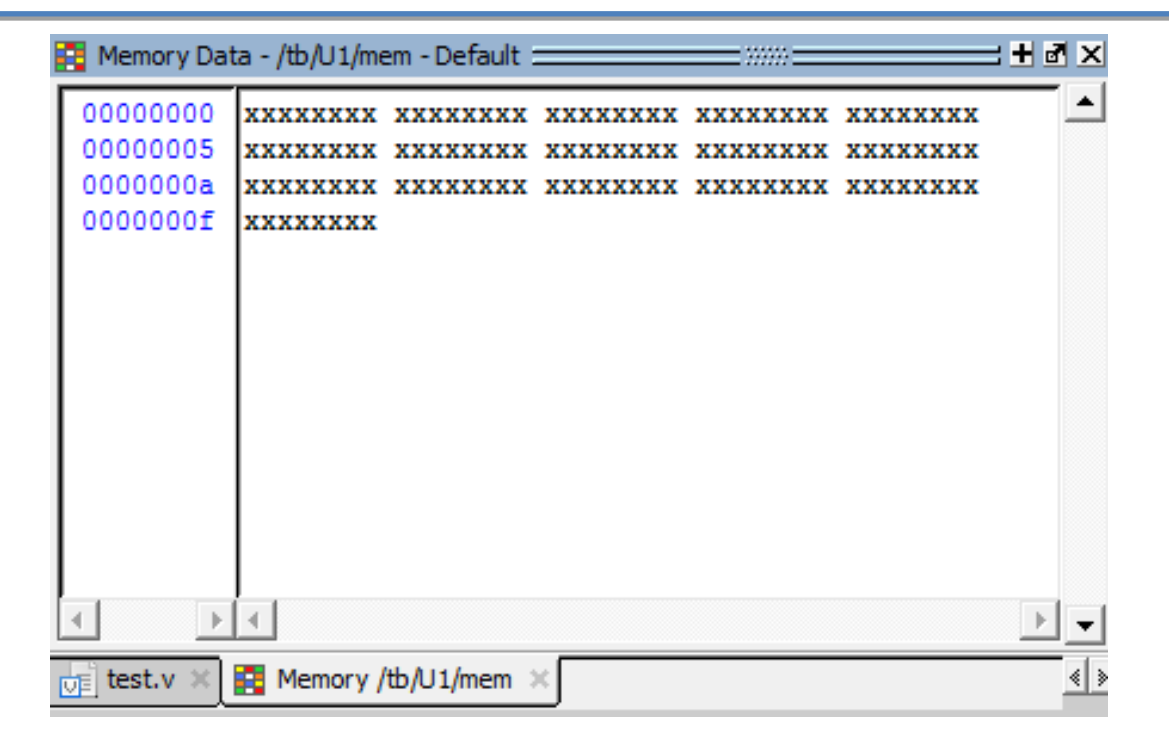

<span id="page-11-0"></span>شکل (۲-٤) مشاهدهی مقادیر حافظه در پنجرهی Memory data در حالت اولیه

اکنون شبیهسازی را اجرا میکنیم. مشاهده میشود طبق فایل آزمون پروژه حافظه مقدارهای

جدید پیدا می کند.

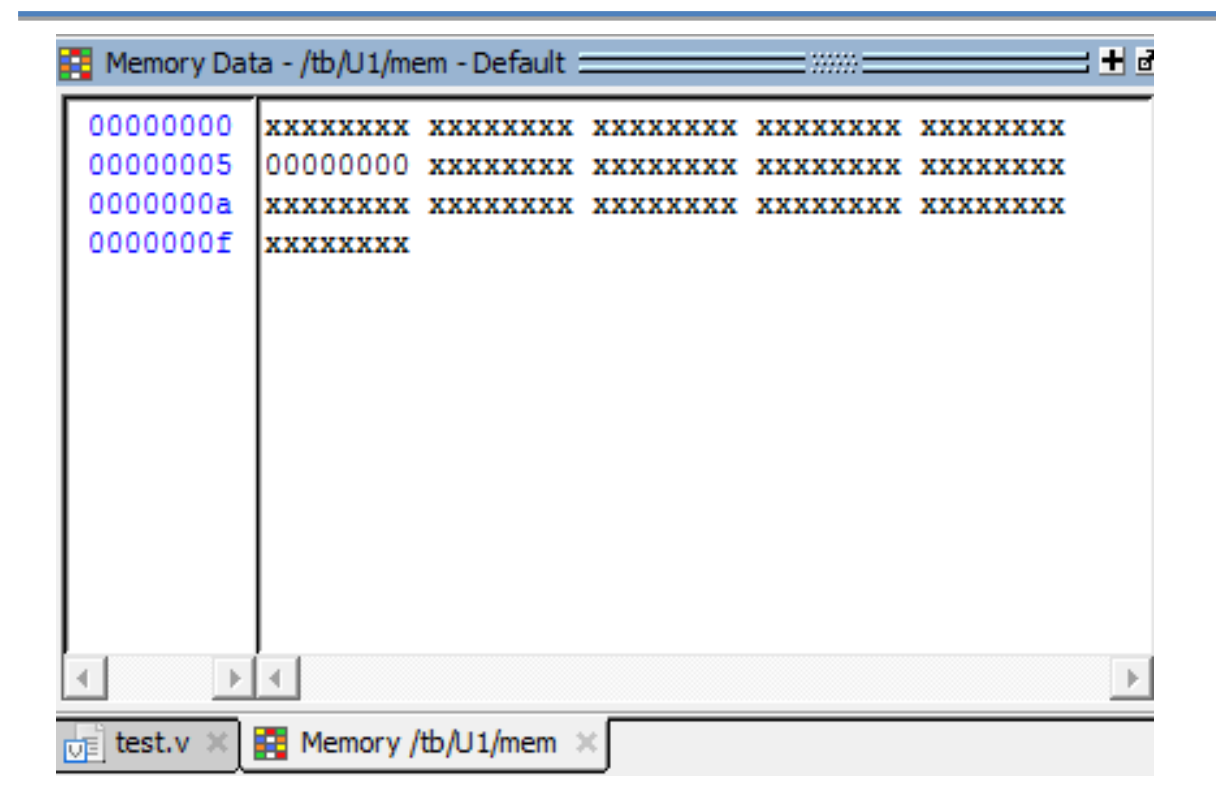

<span id="page-12-0"></span>شکل )5-9( مشاهدهی مقادیر حافظه در پنجرهی data Memory بعد از اجرای شبیهسازی

در بخش بعد برای تنظیم مقادیر مشاهدهشده، داخل پنجرهی دادههای حافظه راستکلیک کرده و ...Properties را انتخاب میکنیم. در پنجرهی باز شده میتوانیم مبنای آدرس و دادههای خانهها و تعداد خانهها در هر ردیف را تنظیم کنیم. برای مثال میتوان در هر ردیف دو خانهی حافظه و مبنای آدرس را در سیستم دهدهی <sup>۱</sup> قرار داد. پس از انتخاب تنظیمات مورد نظر OK را میفشاریم.

<u>.</u>

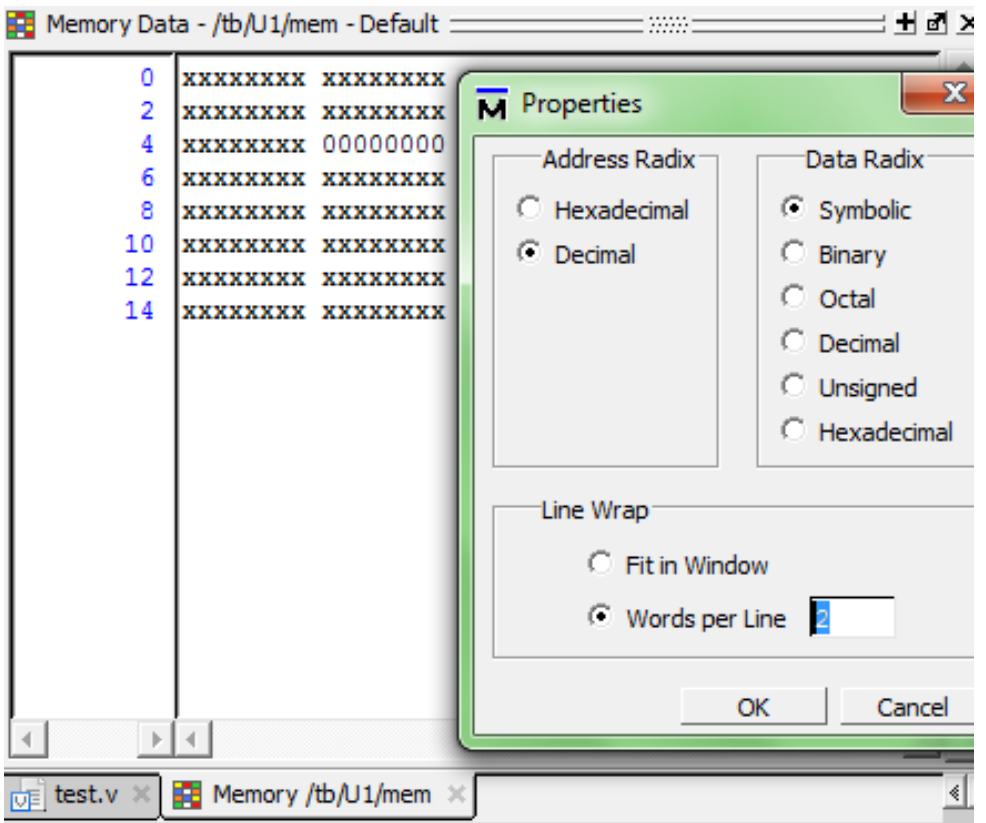

<span id="page-13-0"></span>شکل )6-9( تنطیمات ظاهری حافظه در پنجرهی Properties حافظه

برای دستیابی به آدرس خانهی خاص می توان در قسمت آدرسها راست کلیک کرده و

گزینه ...goto را انتخاب کنیم.

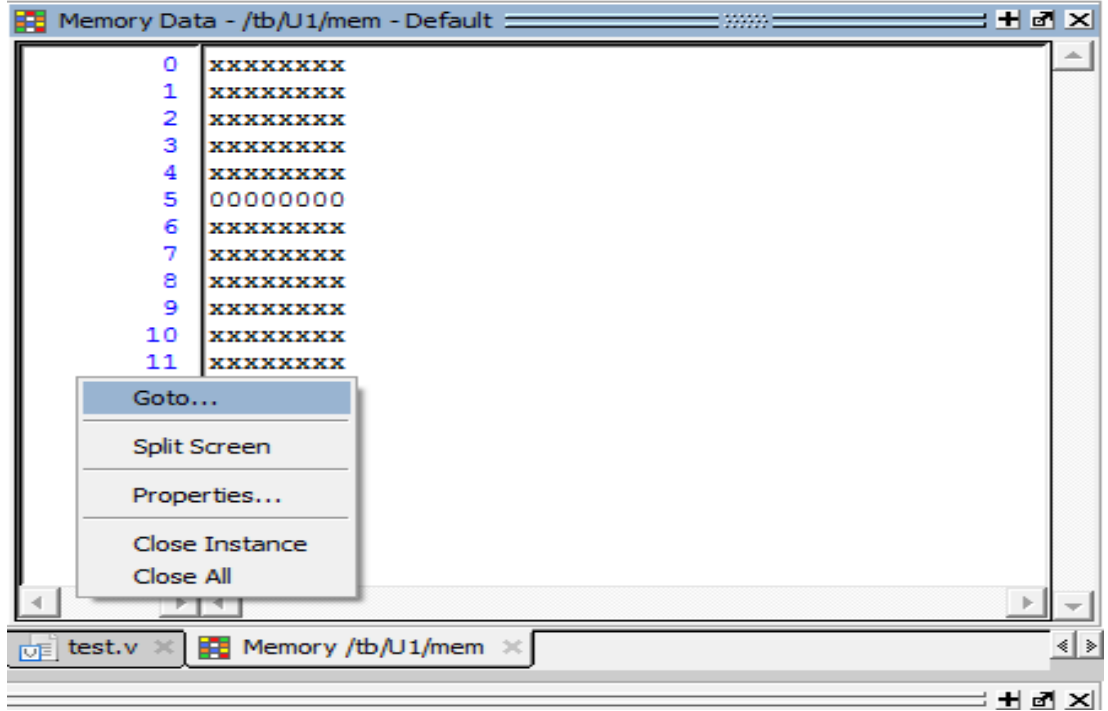

<span id="page-14-0"></span>شکل )7-9( راست کلیک در قسمت آدرس پنجرهی Data Memory

در پنجرهی باز شده آدرس دهدهی خانهی مورد نظر را وارد میکنیم.

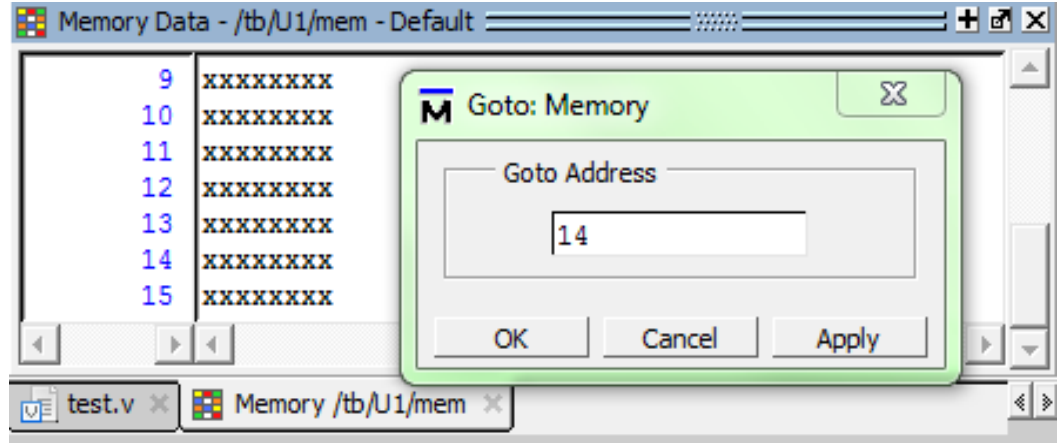

<span id="page-14-1"></span>شکل )8-9( جستجوی آدرس حافظه در پنجرهی Data Memory

برای یافتن یک مقدار خاص در میان مقادیر خانههای حافظه در قسمت مقادیر حافظه (سمت راست پنجره) راست کلیک کرده و گزینهی ...Find را انتخاب میکنیم در پنجرهی باز شده

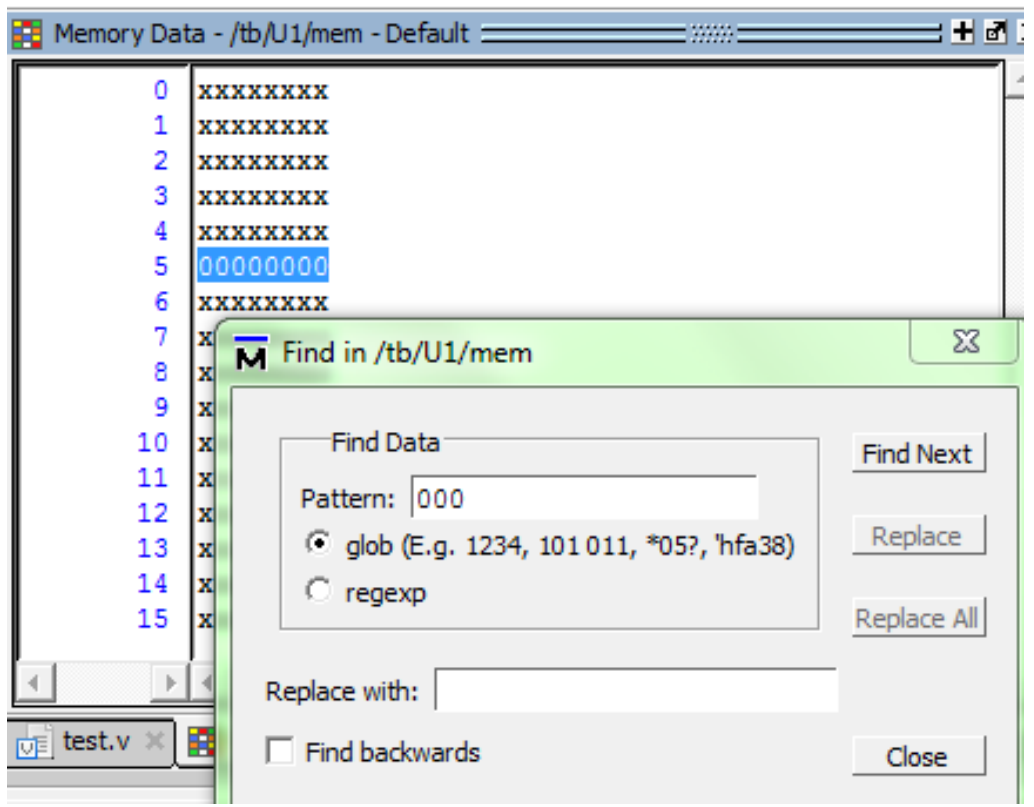

عبارتی را که میخواهیم پیدا کنیم، وارد میکنیم، Find Next را انتخاب میکنیم.

<span id="page-15-1"></span>در دادههای حافظه در پنجرهی Data Memory <sup>1</sup> شکل )9-9( پیدا کردن الگو

### <span id="page-15-0"></span>**-2-2 ارسال اطالعات حافظه به فایل**

برای استفاده از اطالعات یک حافظه در اجرای دوبارهی شبیهسازی یا پروژهای دیگر میتوان

اطالعات موجود در خانههای حافظه را در یک فایل ذخیره کرد.

<u>.</u>

برای این کار از قسمت File >Export> Memory data پنجرهی Export Memory را باز

میکنیم. (این پنجره با راست کلیک کردن در قسمت مقادیر حافظهی پنجرهی Memory Data و انتخاب ...Export Data Pattern هم قابل دسترسی میباشد.)

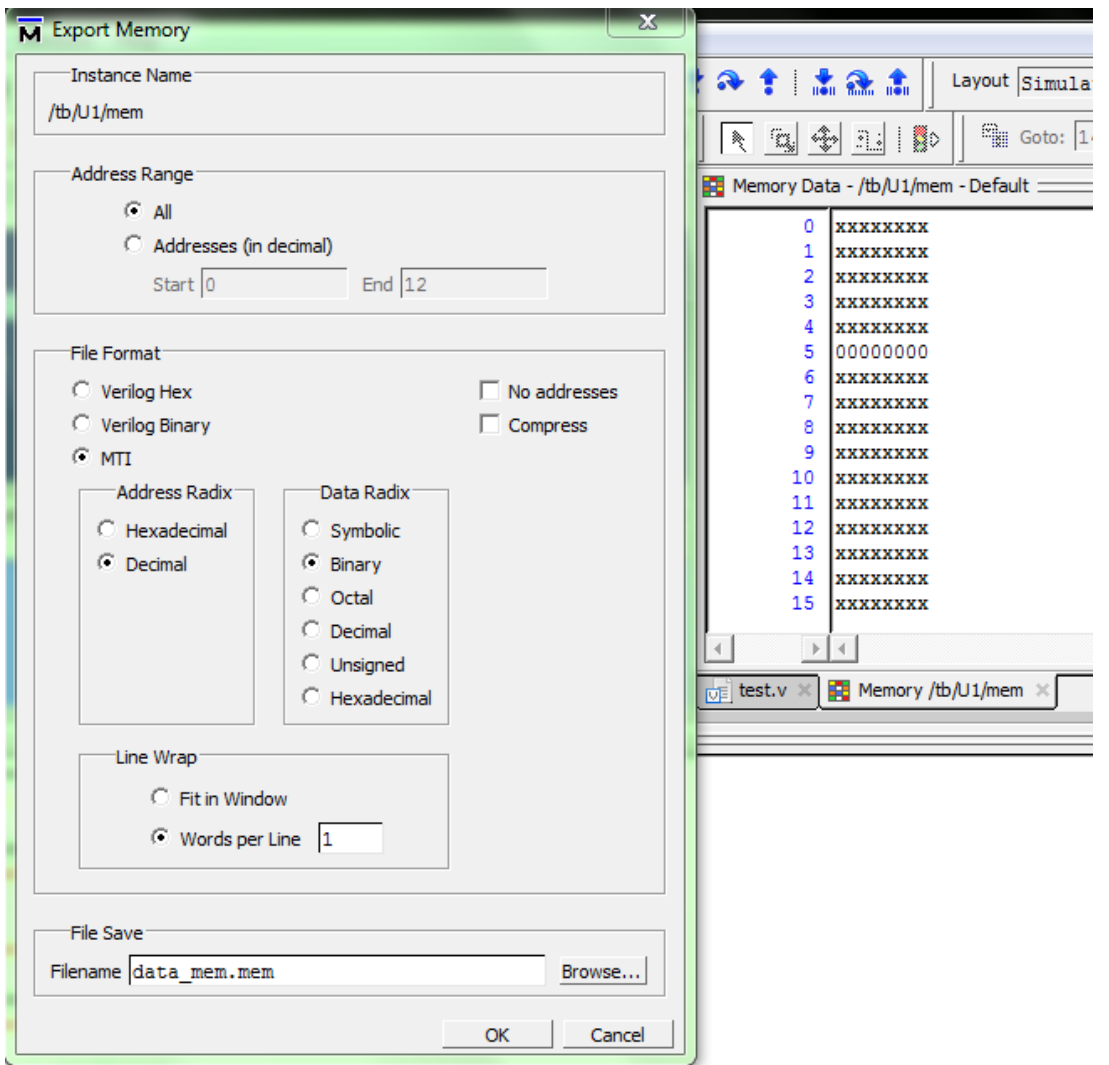

<span id="page-16-0"></span>شکل (۲-۱۰) ارسال کردن محتویات حافظه به فایل به کمک پنجرهی Export Memory

قسمتهای مختلف این پنجره به شرح زیر میباشد.

- Name Instance: نام حافظه و مسیر قرارگیری آن در نمونهی واحدها را نمایش میدهد.
- Range Address: از این بخش میتوان تمام آدرسها یا محدودهی خاصی از آدرسها را برای ارسال حافظه انتخاب کرد.
- Format File: در این قسمت فرمت فایل و تنظیماتی از قبیل مبنای آدرس و داده ،آدرس داشتن یا نداشتن دادههای ذخیره شده و ... را میتوان تنظیم کرد.
	- Save File: مسیر و نام فایل در این قسمت قابل تنظیم است.

پس از اعمال تنظیمات مورد نظر گزینهی OK را میفشاریم. و بدین ترتیب اطالعات حافظه در فایل مشخص شده ذخیره میشود.

### <span id="page-17-0"></span>**-3-2 مقداردهی حافظه**

مقداردهی حافظهها توسط فایلهای آزمون برای آغاز شبیهسازی به دلیل حجم باالی اطالعات آنها دشوار است، به همین دلیل روشهای دیگری هم برای این کار در این نرم افزار قرارداده شده است.

از قسمت File >Import >Memory data پنجرهی Import Memory را باز میکنیم. (این پنجره با راست کلیک کردن در قسمت مقادیر حافظهی پنجرهی Data Memory( سمت راست پنجره) و انتخاب ...Import Data Pattern هم قابل دسترسی می باشد.) در این پنجره سه روش برای مقداردهی فراهم شده است.

مقداردهی از فایل:

در بخش Load Type گزینهی File only را انتخاب میکنیم. در این روش محتویات حافظه تنها از فایل بارگذاری ٔ می شود. اگر دادههای ذخیره شده در فایل آدرس داشته باشند بعد از بارگذاری مقادیر همان آدرسها بارگذاری میشود در غیر این صورت دادههای فایل به ترتیب از آدرس صفر بارگذاری میشوند، هرچند در این صورت میتوان با مشخص کردن بازهی آدرس مکان قرارگیری دادهها را مدیریت کرد.

<u>.</u>

Load

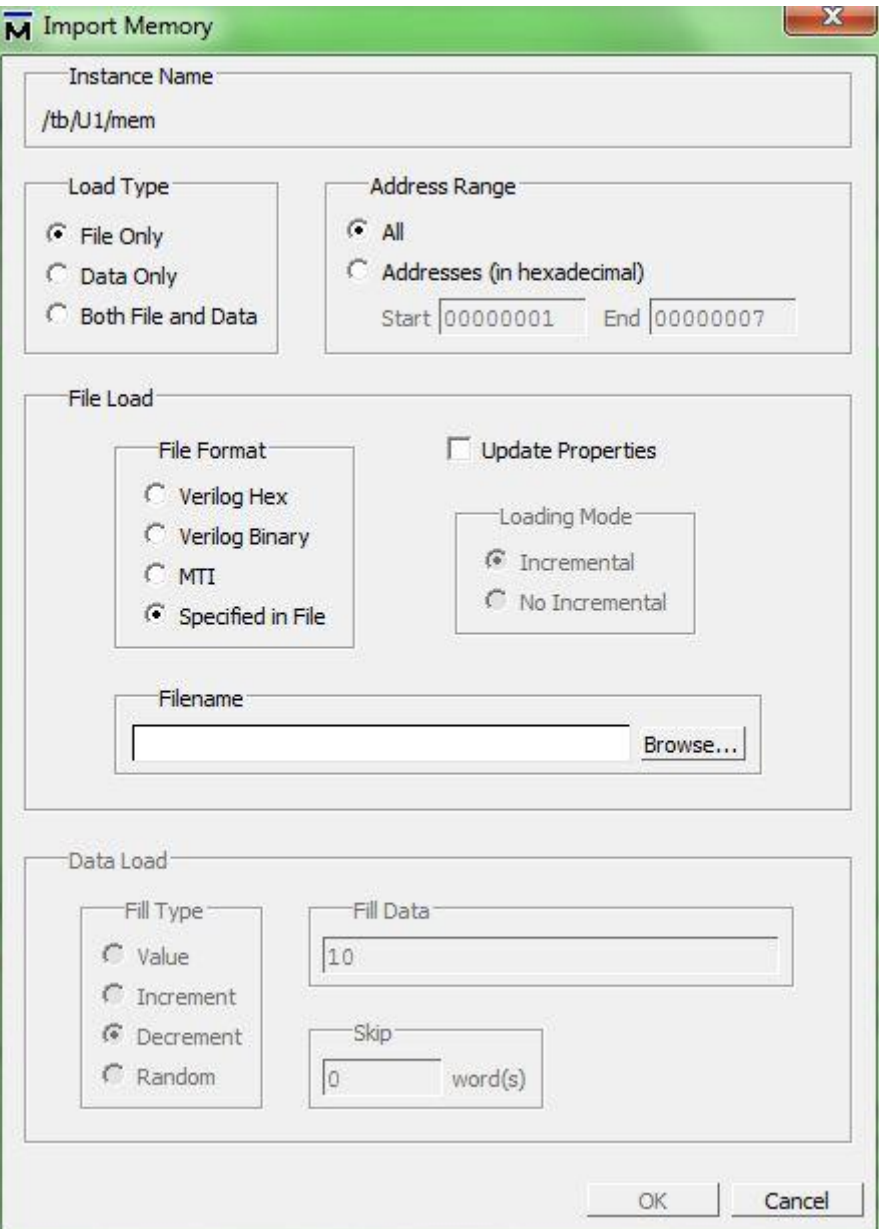

<span id="page-18-0"></span>شکل )00-9( مقداردهی حافظه از فایل به کمک پنجرهی Memory Import

مقداردهی از داده:

در این روش تنها قسمت پایین پنجرهی Memory Import فعال خواهد بود و با تنظیمات

این قسمت میتوان مقدارخاصی را با الگوهای ثابت، افزایشی، کاهشی و تصادفی<sup>٬</sup> و با پرش<sup>۲</sup> از

1

Random<sup>'</sup>

 $\text{skip}^{\dagger}$ 

تعدادی از خانهها در آدرس مورد نظر بارگذاری نمود.

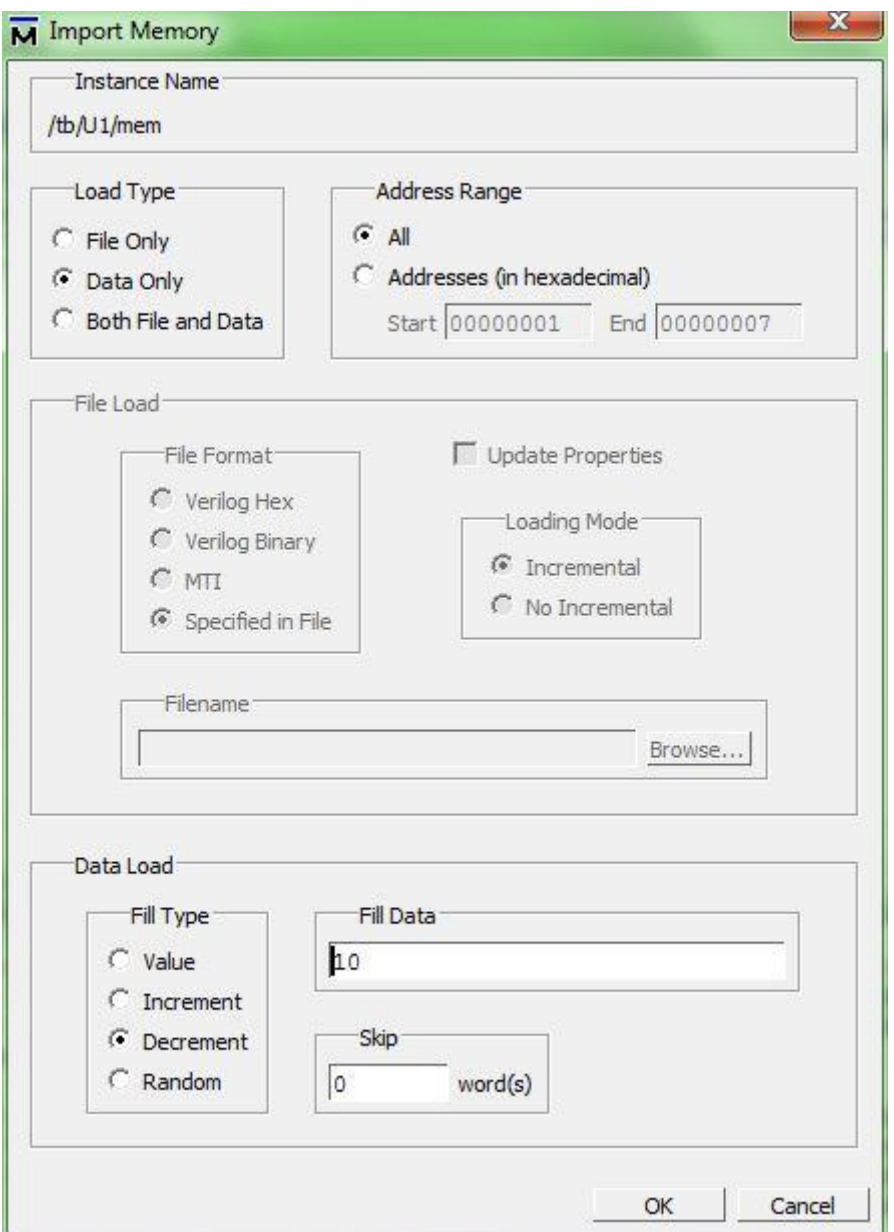

<span id="page-19-0"></span>شکل )09-9( مقداردهی حافظه از روی داده به کمک پنجرهی Memory Import

مقداردهی از دادهها را میتوان به روش دیگری نیز میتوان انجام داد. از پنجرهی Memory

Data ، با انتخاب خانههای مورد نظر از حافظه ، راست کلیک کردن بر روی آنها و انتخاب گزینهی Change از طریق پنجرهی Memory Change نیز میتوان انجام داد.

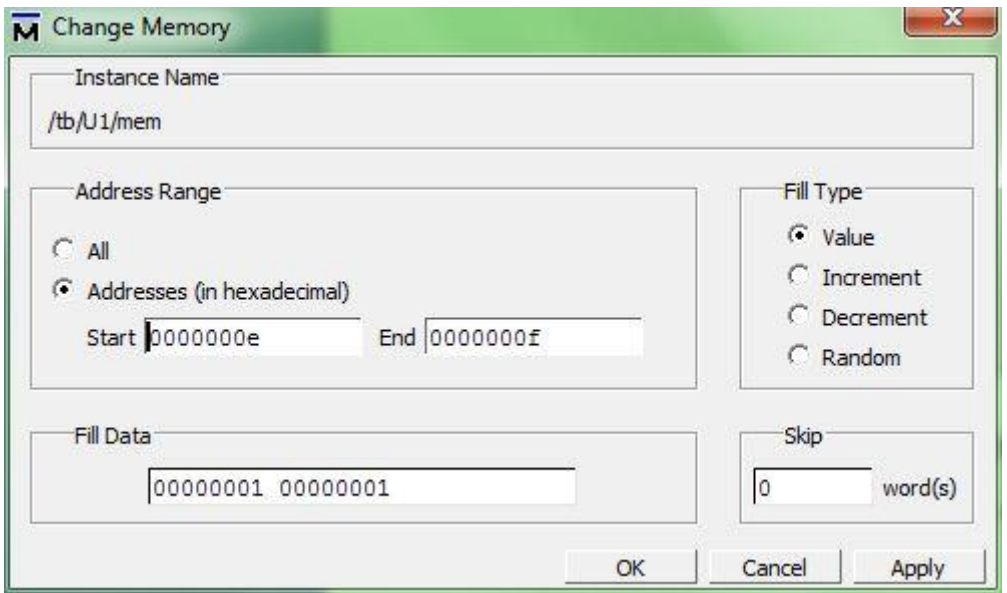

<span id="page-20-0"></span>شکل )00-9( مقداردهی حافظه از روی داده به کمک پنجرهی Memory Change

مقداردهی از داده و فایل به صورت هم زمان:

در این روش هر دو قسمت پنجرهی Memory Import فعال بوده و با اعمال آن ابتدا دادههای فایل بارگذاری میشوند و درصورتی که محتویات فایل از محدودهای از آدرس مشخص شده کمتر باشد و قسمتی از محدودهی آدرس حافظه خالی بماند آن محدوده توسط الگوی قسمت دادهی پنجره ی Data Import بارگذاری میشود.

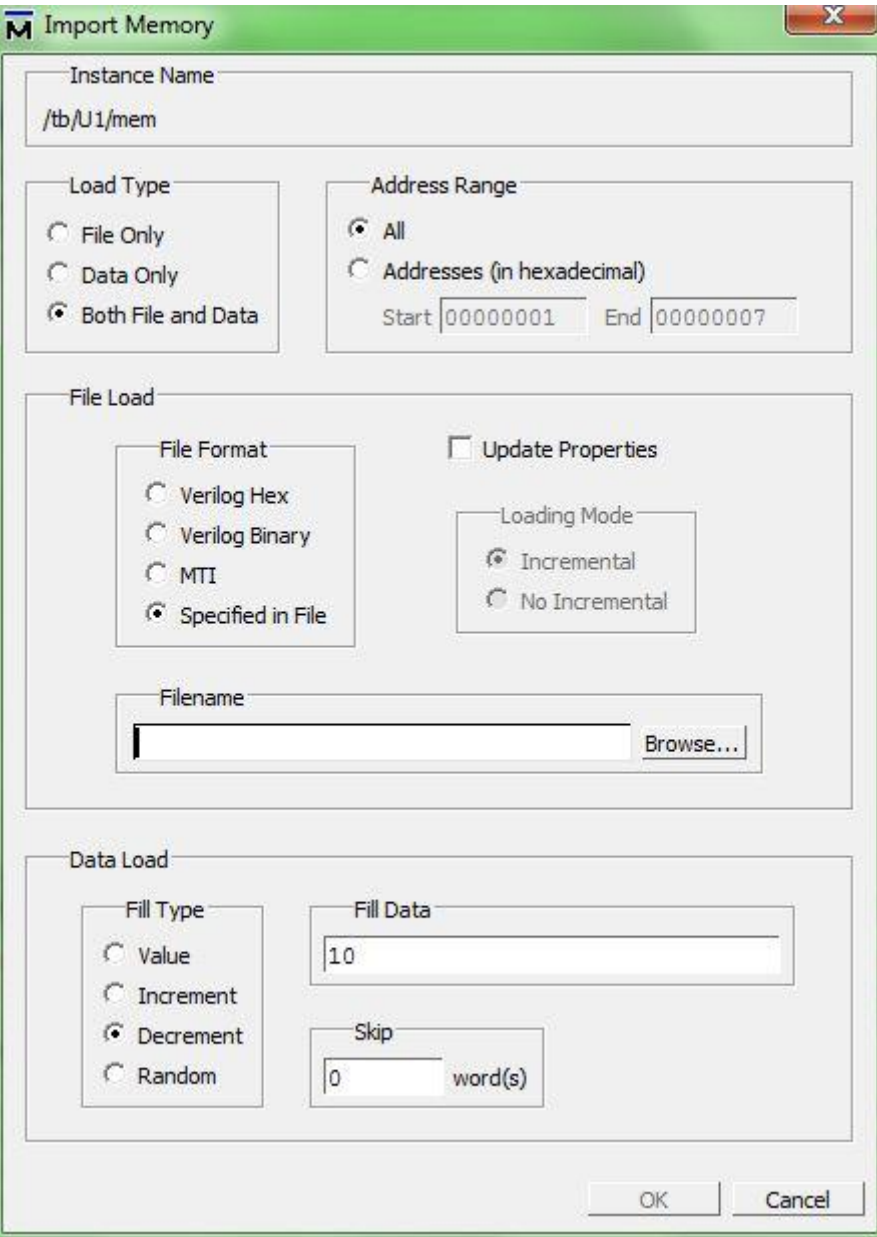

<span id="page-21-0"></span>شکل )04-9( مقداردهی حافظه از داده و فایل به صورت هم زمان به کمک پنجرهی Import Memory

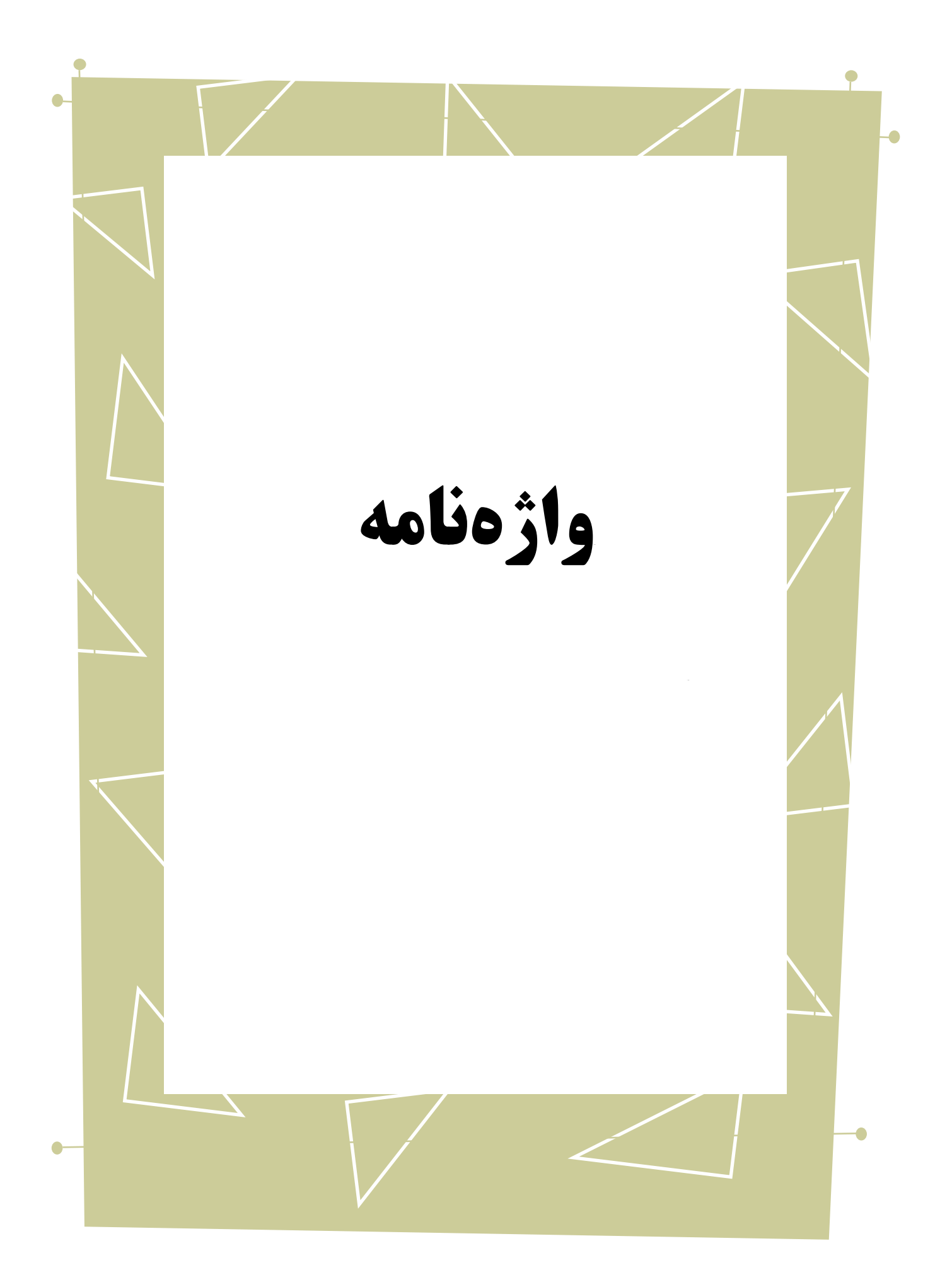

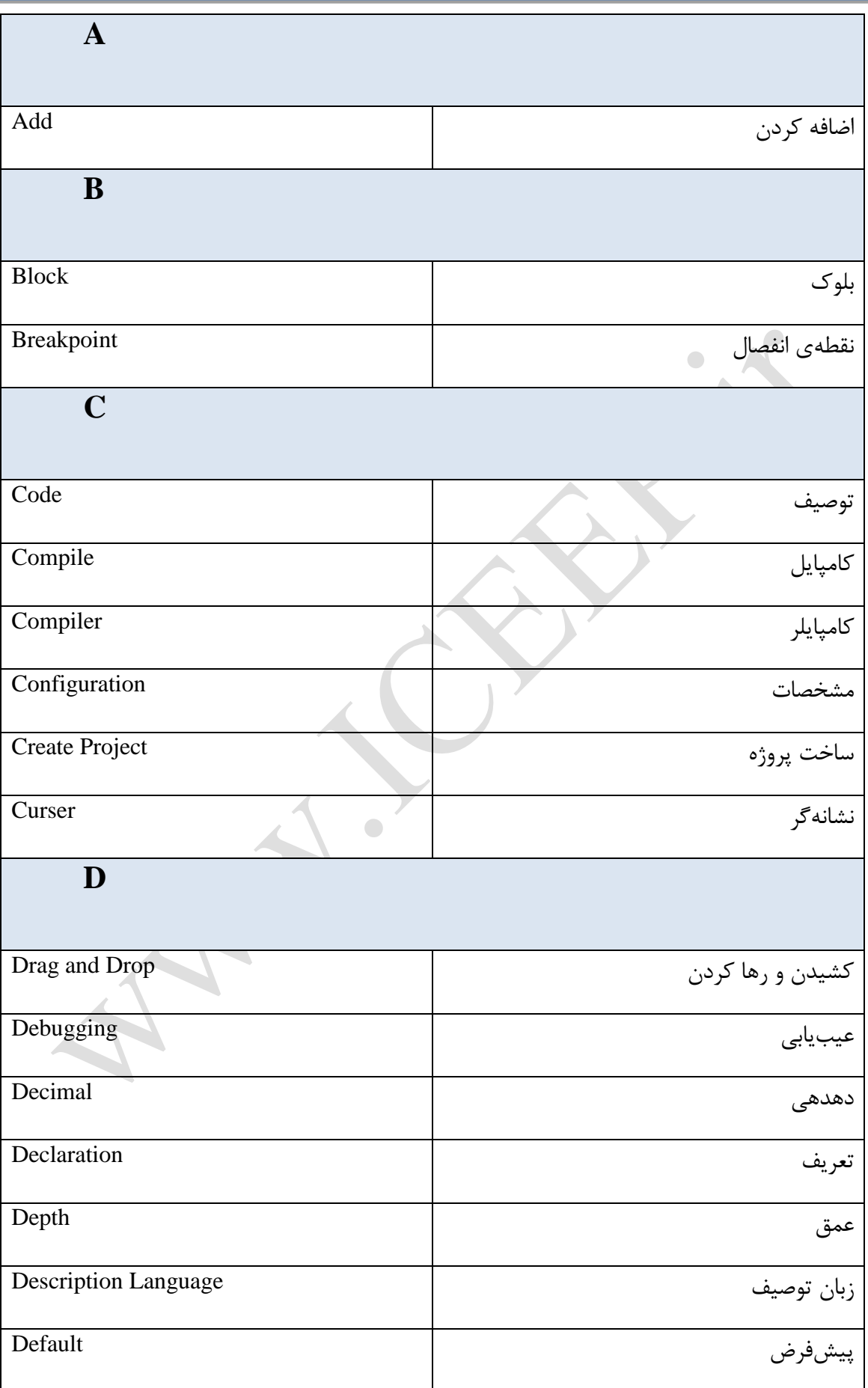

Copyright  $\odot$  2013 ICEEP, University of Tehran  $\gamma t$ 

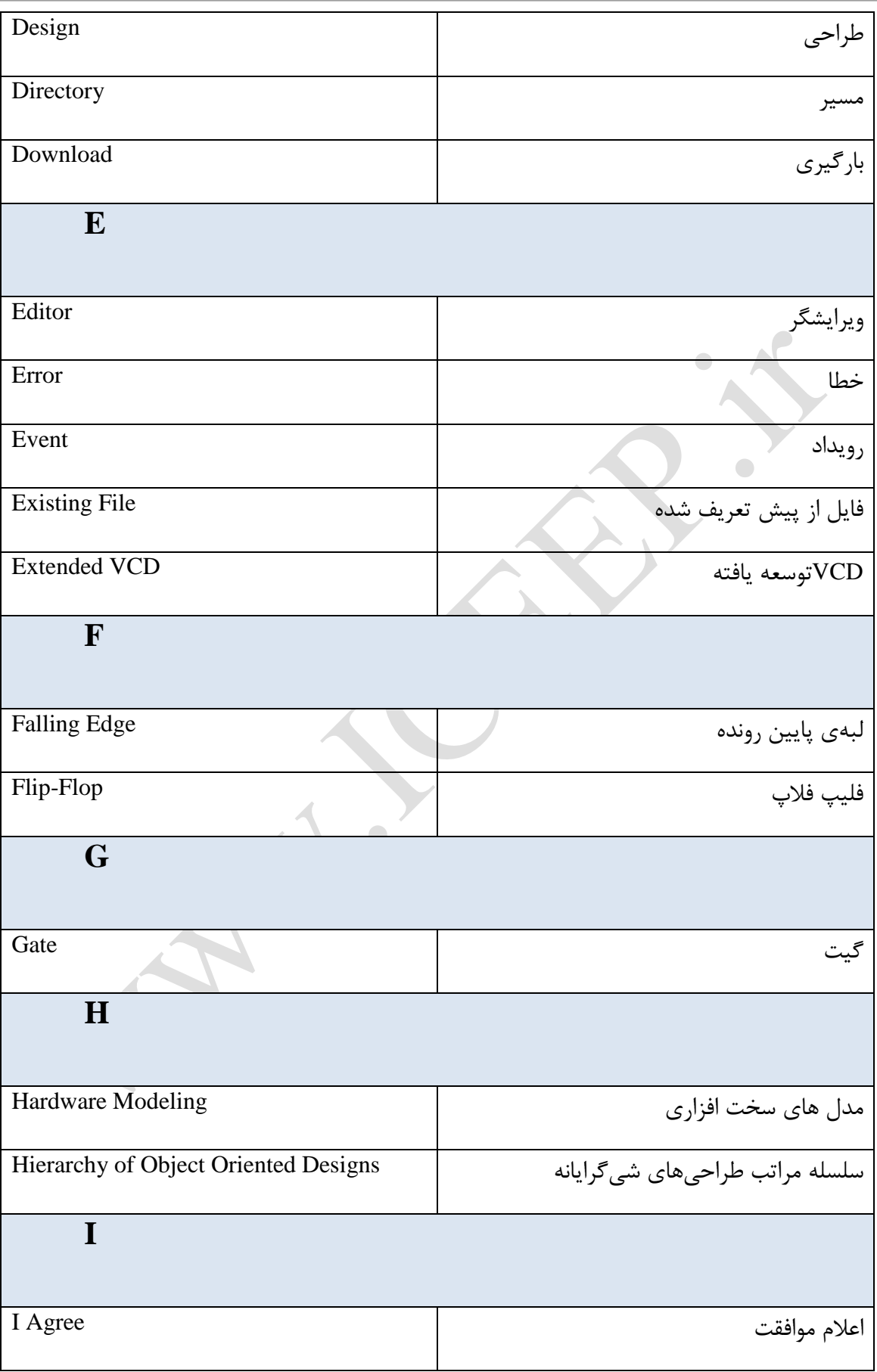

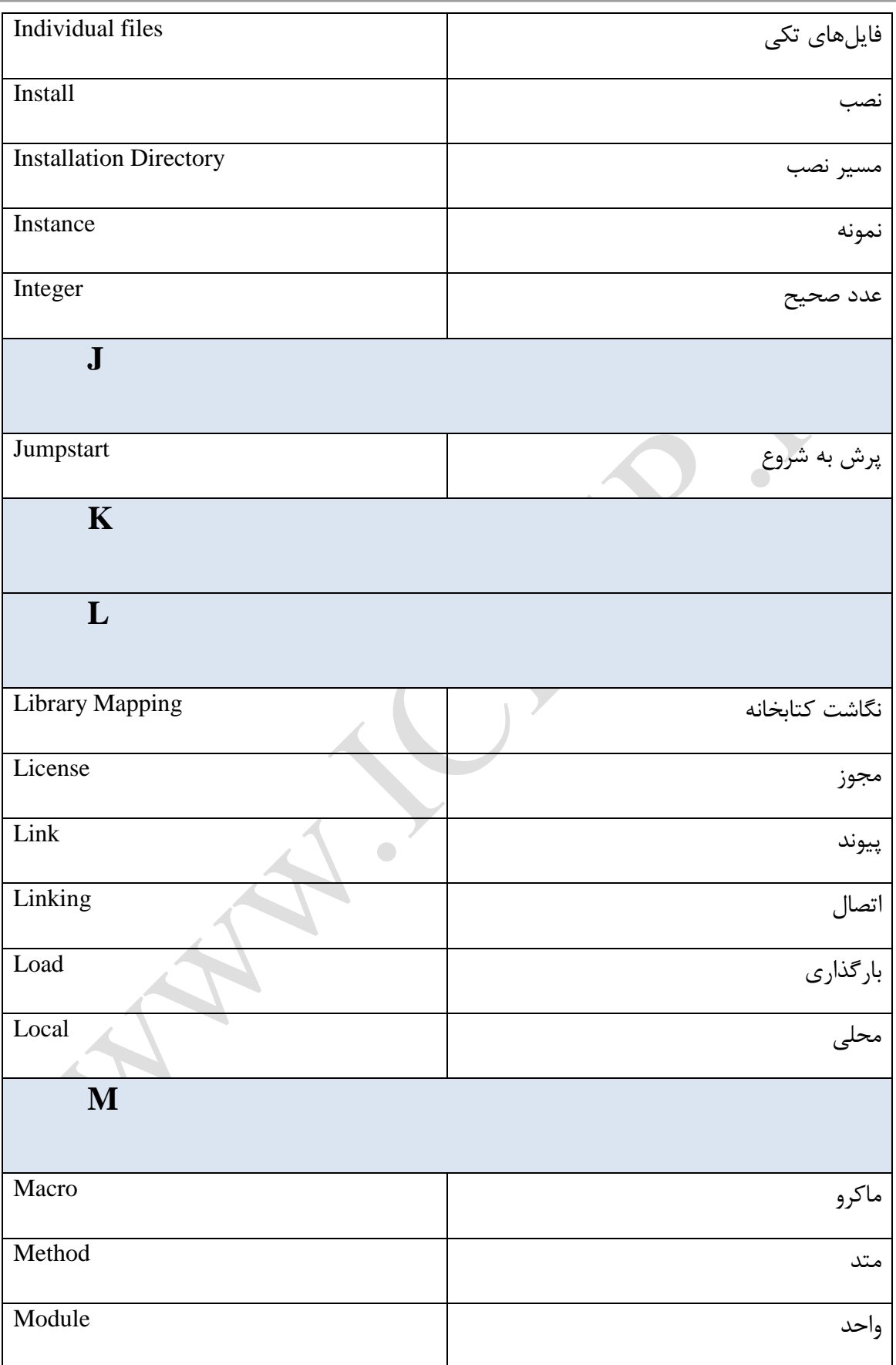

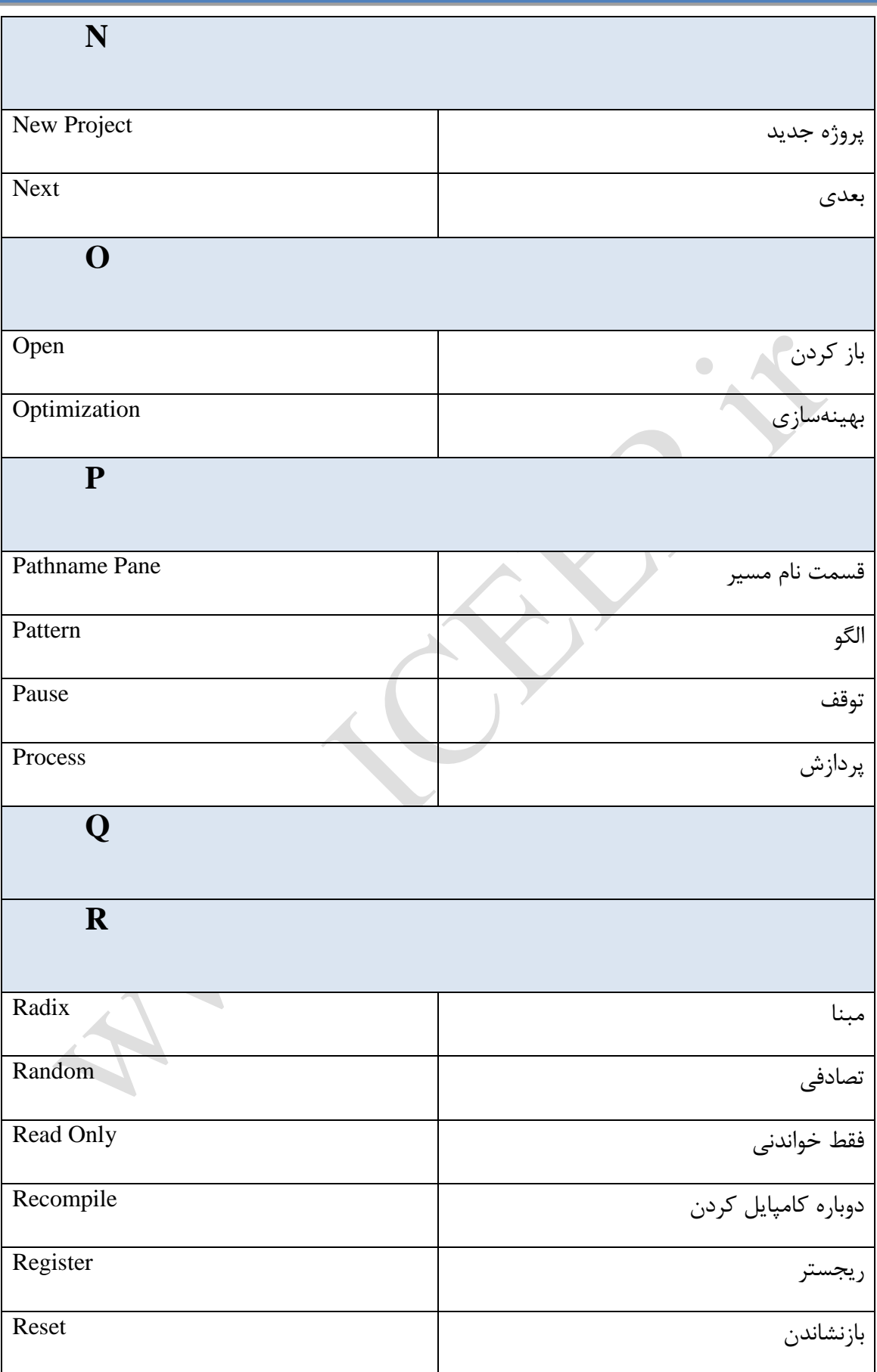

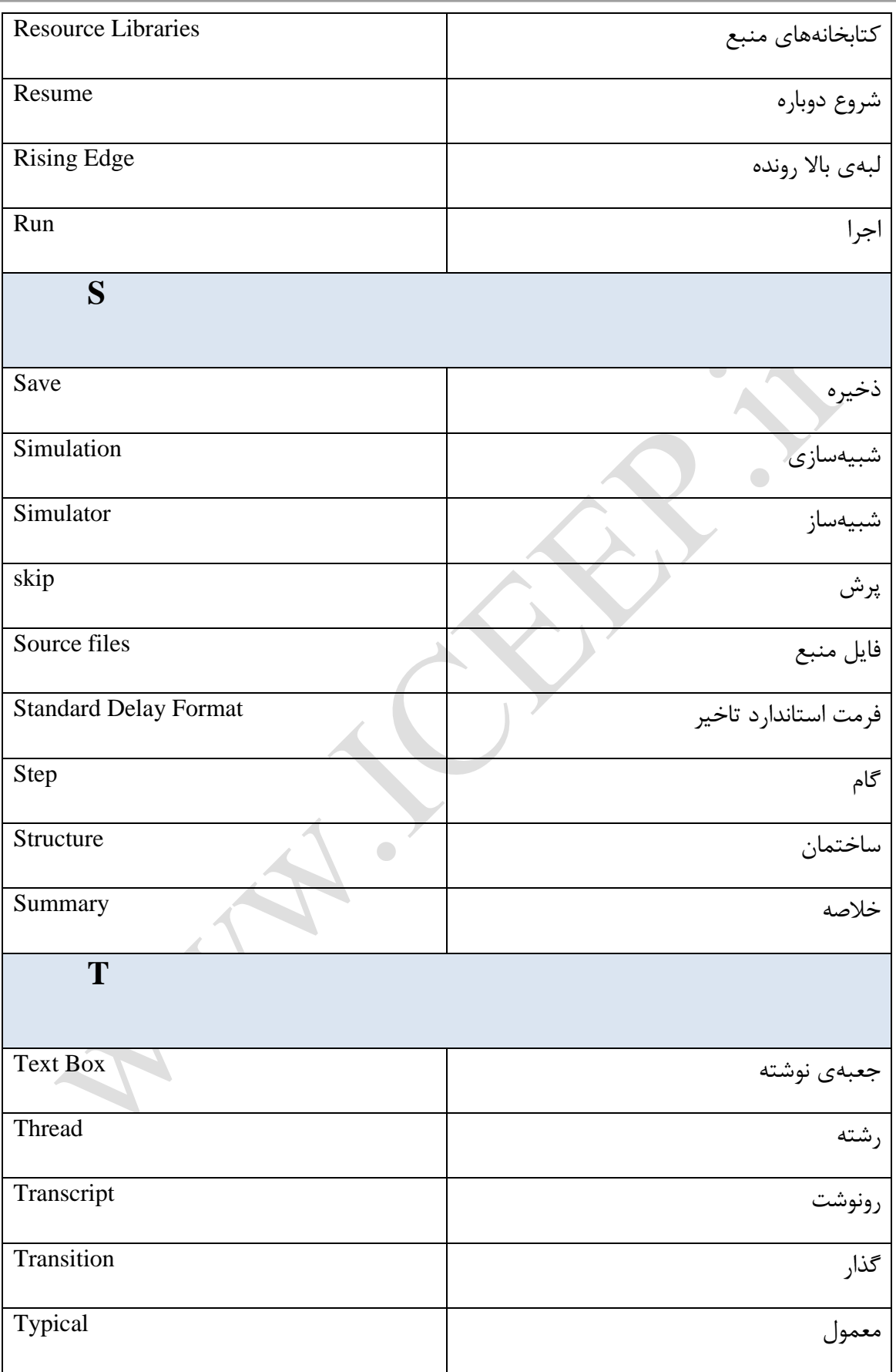

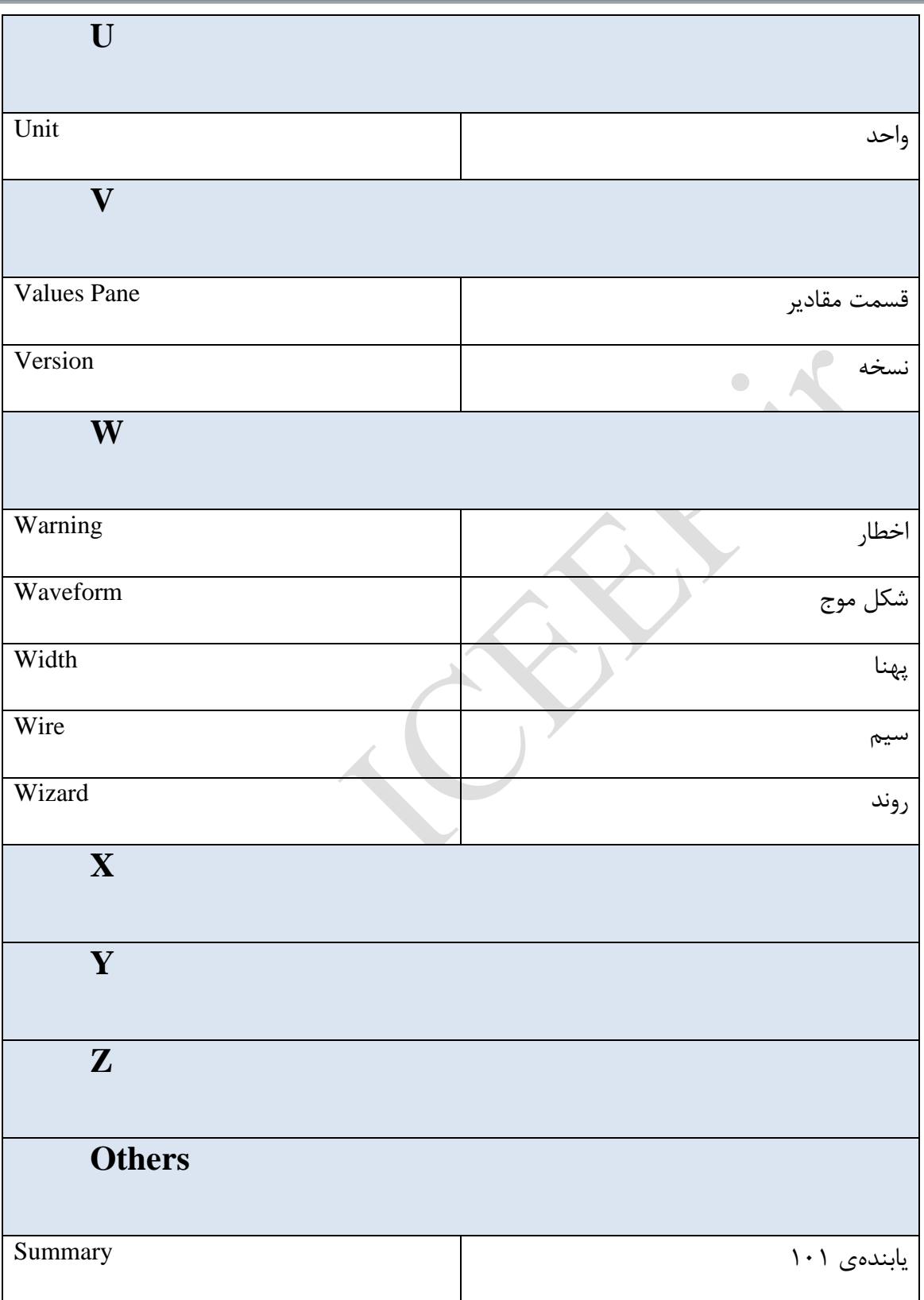